# Erweiterte Wireless-Einstellungen auf der RV215W

### Ziel

Auf der Seite Erweiterte Wireless-Einstellungen können Benutzer verschiedene Wireless-Einstellungen auf der RV215W ändern, sodass der Router bei optimaler Leistung ausgeführt wird.

In diesem Artikel wird erläutert, wie Sie die erweiterten Wireless-Einstellungen auf der RV215W konfigurieren.

## Anwendbare Geräte

RV215W

#### **Softwareversion**

 $·1.10.5$ 

## Erweiterte Wireless-Einstellungen

Schritt 1: Melden Sie sich beim Webkonfigurationsprogramm an, und wählen Sie Wireless > Advanced Settings (Wireless > Erweiterte Einstellungen). Die Seite Erweiterte Einstellungen wird geöffnet:

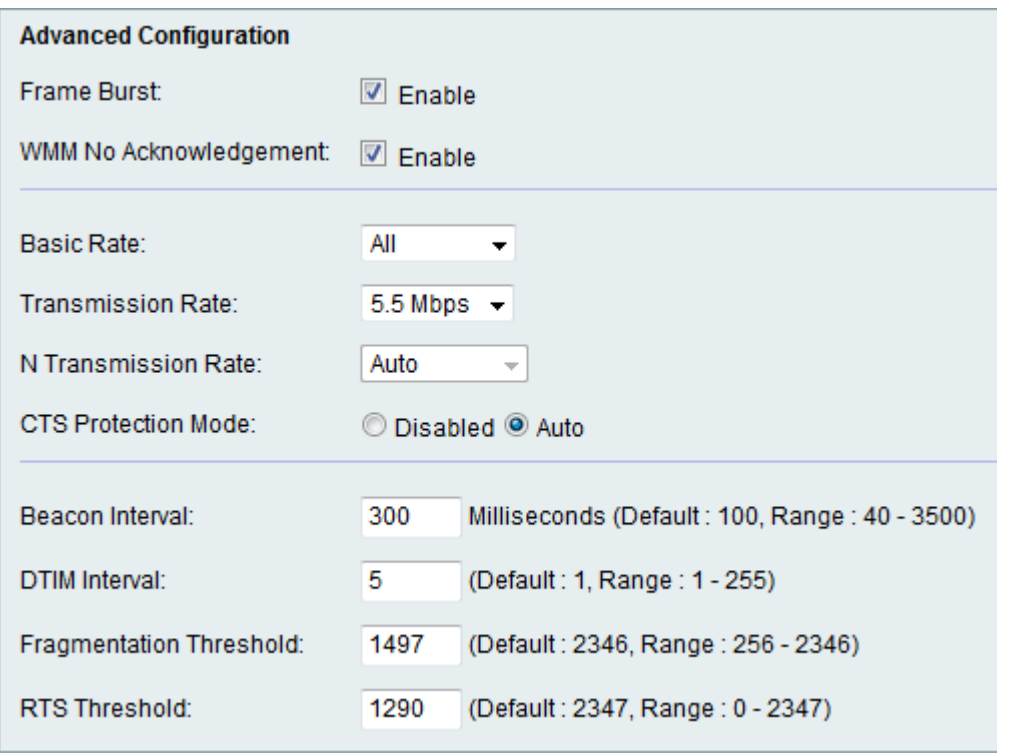

Schritt 2: Aktivieren Sie das Kontrollkästchen Aktivieren, um Frame Burst zu aktivieren. Der Internet Service Provider (ISP) bietet eine maximale Geschwindigkeit, mit der Daten übertragen werden können, die als Committed Information Rate (CIR) bezeichnet wird.

Wenn jedoch Ressourcen verfügbar sind, können Pakete über den CIR-Grenzwert gesendet werden. Diese Option heißt Packet Burst. Frame-Burst verbessert die Fähigkeit eines Clients, Daten bei höheren Durchsätzen hochzuladen, indem Interframe-Warteintervalle zum Bersten einer Sequenz von bis zu drei Paketen verwendet werden, bevor dieser auf einen bestimmten Zeitraum warten muss. Diese Funktion ermöglicht die Durchführung von Paket-Bursts, wodurch die Netzwerkgeschwindigkeit insgesamt erhöht wird.

Hinweis: Der Frame Burst unterstützt nur 1-3 Clients. Wenn es mehr als 3 Clients gibt, reduziert Frame Burst den Durchsatz des Netzwerks.

Schritt 3: Aktivieren Sie das Kontrollkästchen Aktivieren, um WMM No Acknowledgement zu aktivieren. Die Wi-Fi Multimedia-Option aktiviert die Quality of Service (QoS)-Funktion, die für Multimedia-Anwendungen wie VoIP und Video verwendet wird. Dadurch können die Netzwerkpakete der Multimedia-Anwendung gegenüber regulären Datennetzwerkpaketen priorisiert werden, sodass Multimedia-Anwendungen reibungsloser und mit weniger Fehlern ausgeführt werden können. Diese Funktion sorgt für einen effizienteren Durchsatz, jedoch mit höheren Fehlerquoten.

Schritt 4: Wählen Sie aus der Dropdown-Liste Basic Rate (Basisrate) die Übertragungsrate aus, mit der das Gerät Informationen übertragen kann. Folgende Optionen stehen zur Verfügung:

·1-2 Mbit/s: Diese Option eignet sich am besten für ältere Wireless-Technologien.

·Standard - Diese Option überträgt alle standardmäßigen Wireless-Tarife.

·All (Alle): Diese Option überträgt alle Wireless-Geschwindigkeiten.

Schritt 5: Wählen Sie die gewünschte Datenübertragungsrate aus der Dropdown-Liste Transmission Rate (Übertragungsrate) aus. Diese Option ist verfügbar, wenn der Wireless-Netzwerkmodus nicht nur N ist. Bei Auswahl von "N-only" fahren Sie mit dem nächsten Schritt fort.

Hinweis: Die Einstellungen für den Wireless-Netzwerkmodus finden Sie im Artikel Grundlegende Wireless-Einstellungen auf RV215W.

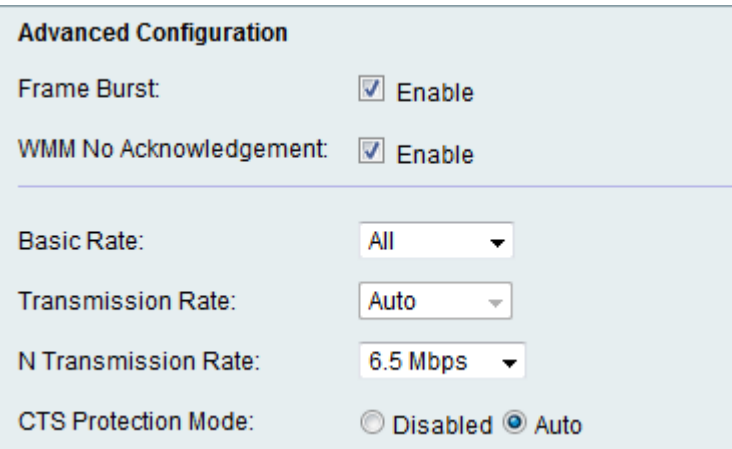

Schritt 6: Wählen Sie in der Dropdown-Liste N Transmission Rate (N Übertragungsrate) die gewünschte N-Datenübertragungsrate aus. Die Übertragungsrate hängt von der Geschwindigkeit des Wireless-N-Netzwerks ab. Mit dieser Option kann der Benutzer den verfügbaren Bereich der Übertragungsgeschwindigkeiten auswählen.

Hinweis: Das Wireless-N-Netzwerk ist der Name, der für die Hardware-Gadgets angegeben

wird, die das 802.11n-Wireless-Netzwerk unterstützen.

Schritt 7: Klicken Sie auf das Optionsfeld für den gewünschten CTS-Schutzmodus. Die Schutzoption Clear-To-Send (CTS) aktiviert den Schutzmechanismus, mit dem Kollisionen zwischen Stationen in gemischten 802.11b- und 802.11g-Umgebungen minimiert werden. Folgende Optionen stehen zur Verfügung:

·Disabled (Deaktiviert): Der CTS-Schutzmodus ist deaktiviert.

·Auto (Automatisch): Der CTS-Schutz überprüft nur bei Bedarf.

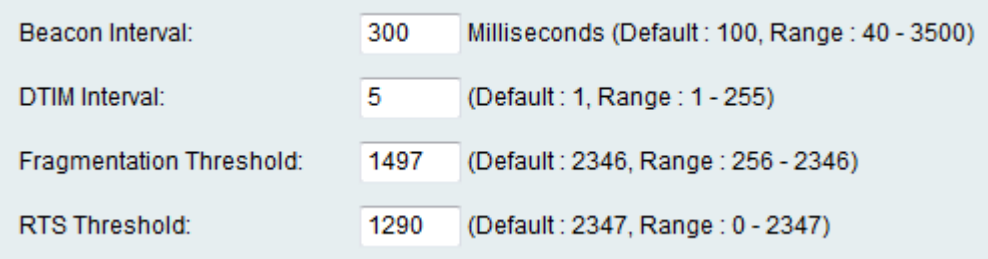

Schritt 8: Geben Sie im Feld Beacon Interval (Beacon-Intervall) die Zeit (in Millisekunden) ein, nach der ein Beacon-Paket gesendet wird. Ein Beacon ist ein Paket, das vom Gerät gesendet wird, um das Wireless-Netzwerk zu synchronisieren.

Schritt 9: Geben Sie das gewünschte Zeitintervall in das Feld DTIM Interval (DTIM-Intervall) ein. Es gibt das Zeitintervall an, in dem die Delivery Traffic Indication Message (DTIM) gesendet werden soll. Wenn der RV215W Broadcast- oder Multicast-Nachrichten für zugeordnete Clients gepuffert hat, sendet er die nächste DTIM mit einem DTIM-Intervallwert. Wenn die Clients die Beacons hören, sind sie wach, um die Broadcast- und Multicast-Nachrichten zu empfangen.

Schritt 10: Geben Sie den Schwellenwert im Feld Fragmentierungsschwellenwert ein. Diese Funktion stellt die maximale Größe für ein Paket bereit, bevor Daten in mehrere Pakete fragmentiert werden.

Hinweis: Bei einer höheren Paketfehlerrate kann der Fragmentschwellenwert erhöht werden, um die Fehlerrate zu reduzieren.

Schritt 11: Geben Sie den Schwellenwert im Feld RTS-Grenzwert ein. Diese Funktion stellt das Zeitintervall bereit, in dem die RTS-Frames (Request-To-Send) an den Empfänger gesendet werden.

Schritt 12: Klicken Sie auf Speichern.